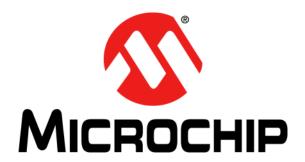

# **EVB-LAN9252-3PORT Quick Start Guide**

#### Note the following details of the code protection feature on Microchip devices:

- Microchip products meet the specification contained in their particular Microchip Data Sheet.
- Microchip believes that its family of products is one of the most secure families of its kind on the market today, when used in the intended manner and under normal conditions.
- There are dishonest and possibly illegal methods used to breach the code protection feature. All of these methods, to our
  knowledge, require using the Microchip products in a manner outside the operating specifications contained in Microchip's Data
  Sheets. Most likely, the person doing so is engaged in theft of intellectual property.
- Microchip is willing to work with the customer who is concerned about the integrity of their code.
- Neither Microchip nor any other semiconductor manufacturer can guarantee the security of their code. Code protection does not
  mean that we are guaranteeing the product as "unbreakable."

Code protection is constantly evolving. We at Microchip are committed to continuously improving the code protection features of our products. Attempts to break Microchip's code protection feature may be a violation of the Digital Millennium Copyright Act. If such acts allow unauthorized access to your software or other copyrighted work, you may have a right to sue for relief under that Act.

Information contained in this publication regarding device applications and the like is provided only for your convenience and may be superseded by updates. It is your responsibility to ensure that your application meets with your specifications. MICROCHIP MAKES NO REPRESENTATIONS OR WARRANTIES OF ANY KIND WHETHER EXPRESS OR IMPLIED, WRITTEN OR ORAL, STATUTORY OR OTHERWISE, RELATED TO THE INFORMATION, INCLUDING BUT NOT LIMITED TO ITS CONDITION, QUALITY, PERFORMANCE, MERCHANTABILITY OR FITNESS FOR PURPOSE. Microchip disclaims all liability arising from this information and its use. Use of Microchip devices in life support and/or safety applications is entirely at the buyer's risk, and the buyer agrees to defend, indemnify and hold harmless Microchip from any and all damages, claims, suits, or expenses resulting from such use. No licenses are conveyed, implicitly or otherwise, under any Microchip intellectual property rights unless otherwise stated.

#### **Trademarks**

The Microchip name and logo, the Microchip logo, AnyRate, dsPIC, FlashFlex, flexPWR, Heldo, JukeBlox, KeeLoq, KeeLoq logo, Kleer, LANCheck, LINK MD, MediaLB, MOST, MOST logo, MPLAB, OptoLyzer, PIC, PICSTART, PIC32 logo, RightTouch, SpyNIC, SST, SST Logo, SuperFlash and UNI/O are registered trademarks of Microchip Technology Incorporated in the U.S.A. and other countries.

ClockWorks, The Embedded Control Solutions Company, ETHERSYNCH, Hyper Speed Control, HyperLight Load, IntelliMOS, mTouch, Precision Edge, and QUIET-WIRE are registered trademarks of Microchip Technology Incorporated in the U.S.A.

Analog-for-the-Digital Age, Any Capacitor, Anyln, AnyOut, BodyCom, chipKIT, chipKIT logo, CodeGuard, dsPICDEM, dsPICDEM.net, Dynamic Average Matching, DAM, ECAN, EtherGREEN, In-Circuit Serial Programming, ICSP, Inter-Chip Connectivity, JitterBlocker, KleerNet logo, MiWi, motorBench, MPASM, MPF, MPLAB Certified logo, MPLIB, MPLINK, MultiTRAK, NetDetach, Omniscient Code Generation, PICDEM, PICDEM.net, PICkit, PICtail, PureSilicon, RightTouch logo, REAL ICE, Ripple Blocker, Serial Quad I/O, SQI, SuperSwitcher, SuperSwitcher II, Total Endurance, TSHARC, USBCheck, VariSense, ViewSpan, WiperLock, Wireless DNA, and ZENA are trademarks of Microchip Technology Incorporated in the U.S.A. and other countries.

SQTP is a service mark of Microchip Technology Incorporated in the U.S.A.

Silicon Storage Technology is a registered trademark of Microchip Technology Inc. in other countries.

GestIC is a registered trademarks of Microchip Technology Germany II GmbH & Co. KG, a subsidiary of Microchip Technology Inc., in other countries.

All other trademarks mentioned herein are property of their respective companies.

© 2016, Microchip Technology Incorporated, Printed in the U.S.A., All Rights Reserved.

ISBN: 978-1-5224-0263-3

## QUALITY MANAGEMENT SYSTEM CERTIFIED BY DNV = ISO/TS 16949=

Microchip received ISO/TS-16949:2009 certification for its worldwide headquarters, design and wafer fabrication facilities in Chandler and Tempe, Arizona; Gresham, Oregon and design centers in California and India. The Company's quality system processes and procedures are for its PIC® MCUs and dsPIC® DSCs, KEELOQ® code hopping devices, Serial EEPROMs, microperipherals, nonvolatile memory and analog products. In addition, Microchip's quality system for the design and manufacture of development systems is ISO 9001:2000 certified.

Object of Declaration: EVB-LAN9252-3PORT

**EU Declaration of Conformity** 

Manufacturer: Microchip Technology Inc.

2355 W. Chandler Blvd.

Chandler, Arizona, 85224-6199

**USA** 

This declaration of conformity is issued by the manufacturer.

The development/evaluation tool is designed to be used for research and development in a laboratory environment. This development/evaluation tool is not a Finished Appliance, nor is it intended for incorporation into Finished Appliances that are made commercially available as single functional units to end users under EU EMC Directive 2004/108/EC and as supported by the European Commission's Guide for the EMC Directive 2004/108/EC (8<sup>th</sup> February 2010).

This development/evaluation tool complies with EU RoHS2 Directive 2011/65/EU.

This development/evaluation tool, when incorporating wireless and radio-telecom functionality, is in compliance with the essential requirement and other relevant provisions of the R&TTE Directive 1999/5/EC and the FCC rules as stated in the declaration of conformity provided in the module datasheet and the module product page available at www.microchip.com.

For information regarding the exclusive, limited warranties applicable to Microchip products, please see Microchip's standard terms and conditions of sale, which are printed on our sales documentation and available at www.microchip.com.

12-Sep-14 Date

Signed for and on behalf of Microchip Technology Inc. at Chandler, Arizona, USA

Derek Carlson

**VP Development Tools** 

| F١ | /R-I | <b>AN92</b> | 52-3P( | )RT | Quick | Start | Guide |
|----|------|-------------|--------|-----|-------|-------|-------|
|    |      |             |        |     |       |       |       |

NOTES:

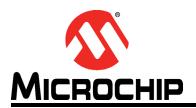

## **Table of Contents**

| Preface                                                         | 7        |
|-----------------------------------------------------------------|----------|
| Introduction                                                    | 7        |
| Document Layout                                                 | 7        |
| Conventions Used in this Guide                                  | ç        |
| The Microchip Web Site                                          | 10       |
| Development Systems Customer Change Notification Service        | 10       |
| Customer Support                                                |          |
| Document Revision History                                       | 11       |
| Chapter 1. Overview                                             |          |
| 1.1 Introduction                                                |          |
| Chapter 2. EVB-LAN9252-3PORT                                    |          |
| 2.1 EtherCAT Master and Slave Configuration                     |          |
| Appendix A. Setting Up Master in Windows®                       |          |
| A.1 Introduction  A.1.1 TwinCAT Ethernet Driver - Installation  | 19<br>19 |
| Appendix B. EEPROM Programming                                  |          |
| B.1 Introduction                                                |          |
| Appendix C. Scanning EtherCAT Slaves                            |          |
| C.1 Introduction                                                |          |
| Appendix D. Generating SSC Files                                |          |
| D.1 Introduction                                                |          |
| Appendix E. Compiling and Programming SoC Firmware              |          |
| E.1 Introduction E.1.1 Compiling and Programming SoC Firmware   | 37<br>37 |
| Appendix F. Programming PIC32 Firmware Using Pre-Built Binaries |          |
| F.1 Introduction                                                |          |
| F.1.1 Programming PIC32 Firmware Using Pre-Built Binaries       | 39       |
| Worldwide Sales and Service                                     | 11       |

| EVB-LAN9252-3PORT Quick Start Guide |  |  |  |  |  |
|-------------------------------------|--|--|--|--|--|
| NOTES:                              |  |  |  |  |  |
|                                     |  |  |  |  |  |
|                                     |  |  |  |  |  |
|                                     |  |  |  |  |  |
|                                     |  |  |  |  |  |
|                                     |  |  |  |  |  |
|                                     |  |  |  |  |  |
|                                     |  |  |  |  |  |
|                                     |  |  |  |  |  |
|                                     |  |  |  |  |  |
|                                     |  |  |  |  |  |
|                                     |  |  |  |  |  |
|                                     |  |  |  |  |  |

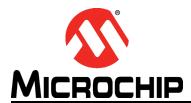

#### **Preface**

#### **NOTICE TO CUSTOMERS**

All documentation becomes dated, and this manual is no exception. Microchip tools and documentation are constantly evolving to meet customer needs, so some actual dialogs and/or tool descriptions may differ from those in this document. Please refer to our web site (www.microchip.com) to obtain the latest documentation available.

Documents are identified with a "DS" number. This number is located on the bottom of each page, in front of the page number. The numbering convention for the DS number is "DSXXXXXA", where "XXXXXX" is the document number and "A" is the revision level of the document.

For the most up-to-date information on development tools, see the MPLAB<sup>®</sup> IDE online help. Select the Help menu, and then Topics to open a list of available online help files.

#### INTRODUCTION

This chapter contains general information that will be useful to know before using and configuring the EVB-LAN9252-3PORT. Items discussed in this chapter include:

- Document Layout
- · Conventions Used in this Guide
- The Microchip Web Site
- Development Systems Customer Change Notification Service
- Customer Support
- Document Revision History

#### **DOCUMENT LAYOUT**

This document describes how to configure the EVB-LAN9252-3PORT, such as the GPIO and SPI, as well as various setup options, scanning, and programming. The manual layout is as follows:

- Chapter 1. "Overview" Shows a brief description of the EVB-LAN9252-3PORT board quick setup.
- Chapter 2. "EVB-LAN9252-3PORT" Provides instructions in configuring GPIO.
- Appendix A. "Setting Up Master in Windows®" This appendix shows how to set up Master in Windows.
- Appendix B. "EEPROM Programming" This appendix shows how to program EEPROM.
- Appendix C. "Scanning EtherCAT Slaves" This appendix shows how to scan EtherCAT Slaves.
- Appendix D. "Generating SSC Files" This appendix shows how to generate SSC files.
- Appendix E. "Compiling and Programming SoC Firmware" This appendix shows how to compile and program SoC firmware.

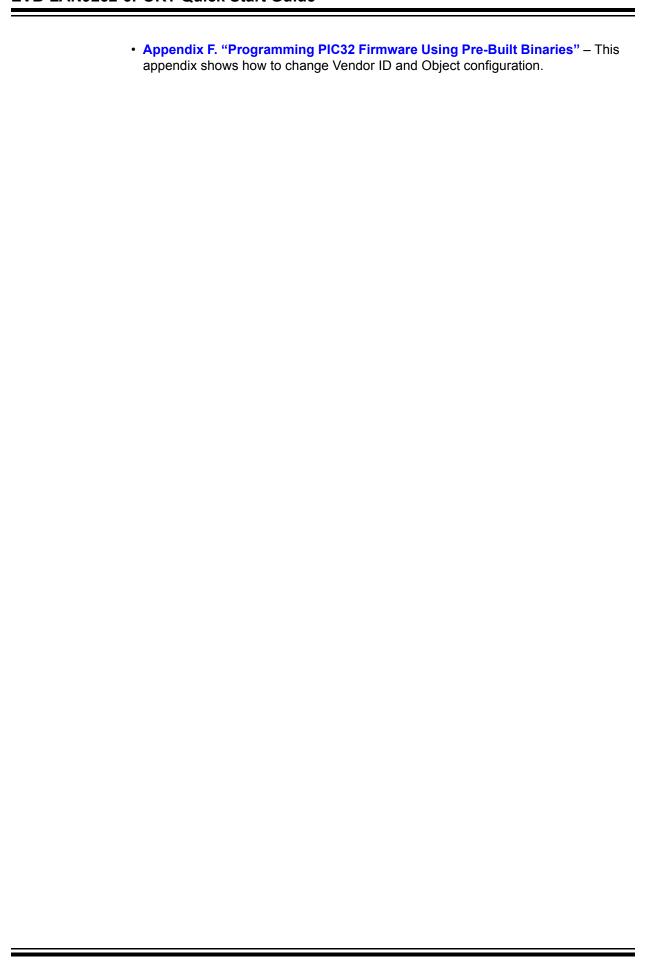

#### **CONVENTIONS USED IN THIS GUIDE**

This manual uses the following documentation conventions:

#### **DOCUMENTATION CONVENTIONS**

| Description                                      | Represents                                                                                          | Examples                                     |  |
|--------------------------------------------------|----------------------------------------------------------------------------------------------------|----------------------------------------------|--|
| Arial font:                                      | •                                                                                                   |                                              |  |
| Italic characters                                | Referenced books                                                                                    | MPLAB <sup>®</sup> IDE User's Guide          |  |
|                                                  | Emphasized text                                                                                     | is the only compiler                         |  |
| Initial caps                                     | A window                                                                                            | the Output window                            |  |
|                                                  | A dialog                                                                                            | the Settings dialog                          |  |
|                                                  | A menu selection                                                                                    | select Enable Programmer                     |  |
| Quotes                                           | A field name in a window or dialog                                                                  | "Save project before build"                  |  |
| Underlined, italic text with right angle bracket | A menu path                                                                                         | File>Save                                    |  |
| Bold characters                                  | A dialog button                                                                                     | Click <b>OK</b>                              |  |
|                                                  | A tab                                                                                               | Click the <b>Power</b> tab                   |  |
| N'Rnnnn                                          | A number in verilog format, where N is the total number of digits, R is the radix and n is a digit. | 4'b0010, 2'hF1                               |  |
| Text in angle brackets < >                       | A key on the keyboard                                                                               | Press <enter>, <f1></f1></enter>             |  |
| Courier New font:                                |                                                                                                    |                                              |  |
| Plain Courier New                                | Sample source code                                                                                  | #define START                                |  |
|                                                  | Filenames                                                                                           | autoexec.bat                                 |  |
|                                                  | File paths                                                                                          | c:\mcc18\h                                   |  |
|                                                  | Keywords                                                                                            | _asm, _endasm, static                        |  |
|                                                  | Command-line options                                                                                | -Opa+, -Opa-                                 |  |
|                                                  | Bit values                                                                                          | 0, 1                                         |  |
|                                                  | Constants                                                                                           | 0xff, 'A'                                    |  |
| Italic Courier New                               | A variable argument                                                                                 | file.o, where file can be any valid filename |  |
| Square brackets []                               | Optional arguments                                                                                  | mcc18 [options] file [options]               |  |
| Curly brackets and pipe character: {   }         | Choice of mutually exclusive arguments; an OR selection                                             | errorlevel {0 1}                             |  |
| Ellipses                                         | Replaces repeated text                                                                              | <pre>var_name [, var_name]</pre>             |  |
|                                                  | Represents code supplied by user                                                                    | void main (void) { }                         |  |

#### THE MICROCHIP WEB SITE

Microchip provides online support via our web site at <a href="www.microchip.com">www.microchip.com</a>. This web site is used as a means to make files and information easily available to customers. Accessible by using your favorite Internet browser, the web site contains the following information:

- Product Support Data sheets and errata, application notes and sample programs, design resources, user's guides and hardware support documents, latest software releases and archived software
- General Technical Support Frequently Asked Questions (FAQs), technical support requests, online discussion groups, Microchip consultant program member listing
- Business of Microchip Product selector and ordering guides, latest Microchip press releases, listing of seminars and events, listings of Microchip sales offices, distributors and factory representatives

#### **DEVELOPMENT SYSTEMS CUSTOMER CHANGE NOTIFICATION SERVICE**

Microchip's customer notification service helps keep customers current on Microchip products. Subscribers will receive e-mail notification whenever there are changes, updates, revisions or errata related to a specified product family or development tool of interest.

To register, access the Microchip web site at www.microchip.com, click on Customer Change Notification and follow the registration instructions.

The Development Systems product group categories are:

- Compilers The latest information on Microchip C compilers, assemblers, linkers and other language tools. These include all MPLAB C compilers; all MPLAB assemblers (including MPASM assembler); all MPLAB linkers (including MPLINK object linker); and all MPLAB librarians (including MPLIB object librarian).
- **Emulators** The latest information on Microchip in-circuit emulators. This includes the MPLAB REAL ICE and MPLAB ICE 2000 in-circuit emulators.
- In-Circuit Debuggers The latest information on the Microchip in-circuit debuggers. This includes MPLAB ICD 3 in-circuit debuggers and PICkit 3 debug express.
- MPLAB IDE The latest information on Microchip MPLAB IDE, the Windows Integrated Development Environment for development systems tools. This list is focused on the MPLAB IDE, MPLAB IDE Project Manager, MPLAB Editor and MPLAB SIM simulator, as well as general editing and debugging features.
- Programmers The latest information on Microchip programmers. These include production programmers such as MPLAB REAL ICE in-circuit emulator, MPLAB ICD 3 in-circuit debugger and MPLAB PM3 device programmers. Also included are nonproduction development programmers such as PICSTART Plus and PIC-kit 2 and 3.

#### **CUSTOMER SUPPORT**

Users of Microchip products can receive assistance through several channels:

- · Distributor or Representative
- · Local Sales Office
- Field Application Engineer (FAE)
- Technical Support

Customers should contact their distributor, representative or field application engineer (FAE) for support. Local sales offices are also available to help customers. A listing of sales offices and locations is included in the back of this document.

Technical support is available through the web site at: http://www.microchip.com/support

#### **DOCUMENT REVISION HISTORY**

| Revisions            | Section/Figure/Entry              | Correction |  |
|----------------------|-----------------------------------|------------|--|
| 50002440A (02-03-16) | Initial release of this document. |            |  |

|    | _ |   | ^ |
|----|---|---|---|
| NI |   | _ |   |
|    |   |   |   |

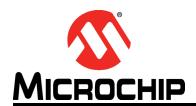

## Chapter 1. Overview

#### 1.1 INTRODUCTION

This document describes how to use the EVB-LAN9252-3PORT Software Development Kit (SDK) as a development tool for the Microchip EVB-LAN9252 EtherCAT<sup>®</sup> Slave Controller.

Note: All the figures in the document are captured from TwinCAT 3.1.

#### 1.1.1 Abbreviations

IDE - Integrated Development Environment

ESC - EtherCAT Slave Controller

**EVB** - Evaluation Board

HAL - Hardware Abstraction Layer

HBI - Host Bus Interface

SPI - Serial Protocol Interface

SSC - Slave Stack Code

| N  | ^: | TC | С.       |
|----|----|----|----------|
| IV | u  |    | <b>.</b> |

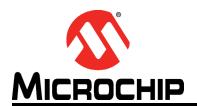

## Chapter 2. EVB-LAN9252-3PORT

#### 2.1 ETHERCAT MASTER AND SLAVE CONFIGURATION

The following steps describe how to configure EtherCAT Master and Slave:

1. Configure the EtherCAT Master with the TwinCAT® driver.

Refer to Appendix A. "Setting Up Master in Windows®" for Windows® configuration.

Download and extract the EVB-LAN9252-3PORT PIC32 SDK Vx.x.zip from the Microchip website (http://www.microchip.com/LAN9252-041715a).

x.xx denotes the version number of the SDK.

3. In SDK, the \ESI Files directory contains the ESI files which can be loaded to EVB-LAN9252-3PORT EEPROM using TwinCAT, as seen in Figure 2-1.

#### FIGURE 2-1: **ESI FILES DIRECTORY**

Microchip EVB-LAN9252-3PORT.xml

Refer to Appendix D. "Generating SSC Files" to change the Vendor ID and slave information in ESI files.

- 4. Copy Microchip EVB-LAN9252-3PORT.xml to the directory path C:\Twin-CAT\3.1\Config\Io\EtherCAT for TwinCAT 3.1.
- 5. Configure the evaluation board as mentioned in "Chapter 3. Board Configuration" of EVB-LAN9252-3PORT EtherCAT® ESC PHY Connection Mode User's Guide from the Microchip website (http://ww1.microchip.com/downloads/en/Device-Doc/50002403B.pdf).
- 6. By default, corresponding ESI file of PIC32 firmware is flashed to the delivered EVB-LAN9252-3PORT. To change the firmware in PIC32 SoC, refer to Appendix D. "Generating SSC Files" and Appendix E. "Compiling and Programming SoC Firmware".

The pre-built binaries are available in the "Binaries" directory. This step can Note: be skipped if pre-built binary is used for programming.

- 7. Launch TwinCAT and scan EtherCAT slaves from TwinCAT. Refer to Appendix C. "Scanning EtherCAT Slaves" to scan the slaves.
- 8. Program EEPROM using Microchip EVB-LAN9252-3PORT.xml. Refer to Appendix B. "EEPROM Programming" for EEPROM programming instructions. If the EEPROM is programmed successfully, the device state will enter into 'OP' as displayed in Figure 2-2.

FIGURE 2-2: OP MODE

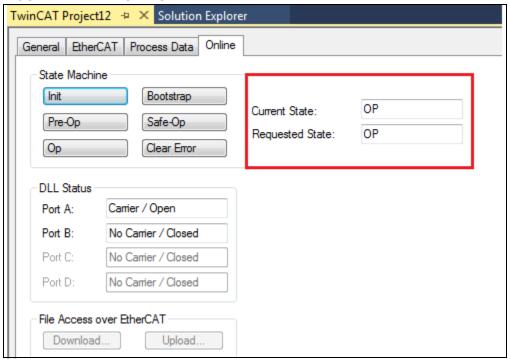

#### 2.2 **DEMO**

The following describes a demo of the EVB-LAN9252-3PORT:

 Follow the steps as mentioned in Section 2.1 "EtherCAT Master and Slave Configuration". Two demo objects can be seen on the left side panel of the TwinCAT as displayed in Figure 2-3.

FIGURE 2-3: GPIO INPUTS AND OUTPUTS

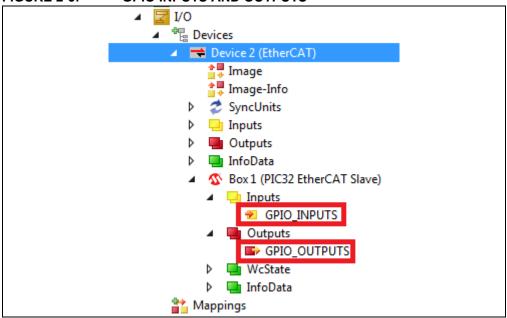

2. As part of this demo, two object variables GPIO\_INPUTS and GPIO\_OUTPUTS are mapped to PIC32 GPIOs as mentioned below.

GPIO OUTPUTS - PIC32 RD2

GPIO\_INPUTS - PIC32 RD3

3. Interconnect RD2 and RD3 hardware pins for demo purpose, as in Figure 2-5.

FIGURE 2-4: RD2 AND RD3

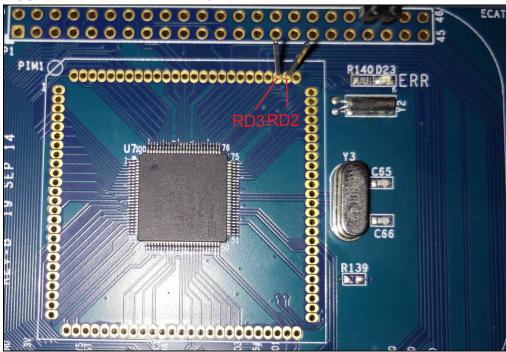

- To change GPIO\_OUTPUTS, double-click the GPIO\_OUTPUTS option under Outputs in the Solution Explorer, as displayed in Figure 2-3.
  - The TwinCAT project window displays.
- 5. Click the **Online** tab in TWINCAT project window and select the Write option to change GPIO outputs, as displayed in Figure 2-5.

FIGURE 2-5: GPIO OUTPUTS

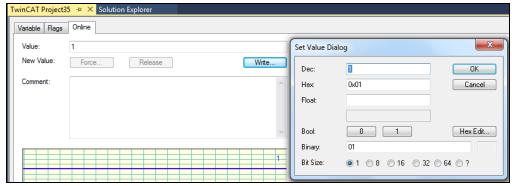

- 6. To view GPIO\_INPUTS, double-click GPIO\_INPUTS under Inputs in the Solution Explorer, as displayed in Figure 2-3.
- 7. Click the **Online** tab in the TwinCAT explorer window as displayed in Figure 2-6.

TwinCAT Project21 Variable Flags Online Value: 0 New Value: Force. Release Write... Comment:

FIGURE 2-6: **GPIO INPUTS** 

## **Appendix A. Setting Up Master in Windows®**

#### A.1 INTRODUCTION

This appendix shows how to set up Master in Windows.

Download and install TwinCAT on Windows from http://beckhoff.com.

#### A.1.1 TwinCAT Ethernet Driver - Installation

To install the TwinCAT Ethernet Driver, do the following:

- 1. If TwinCAT installed successfully, a TwinCAT icon will display in the bottom-right corner of the desktop. Click the TwinCAT icon.
  - A pop-up menu displays.
- 2. Select TwinCAT XAE (VS XXXX), as displayed in Figure A-1.

Note: VS XXXX refers to version of Visual Studio installed on the computer.

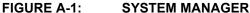

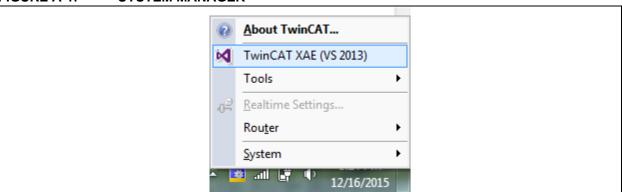

Go to <u>TWINCAT>Show Real Time Ethernet Compatible Devices...</u> as in Figure A-2.

FIGURE A-2: SHOW REAL TIME ETHERNET COMPATIBLE DEVICES

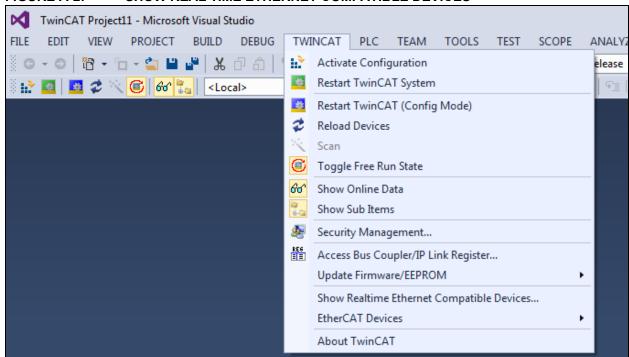

4. Select the Network adapter and install the TwinCAT driver as in Figure A-3.

#### FIGURE A-3: ETHERNET ADAPTERS DIALOG

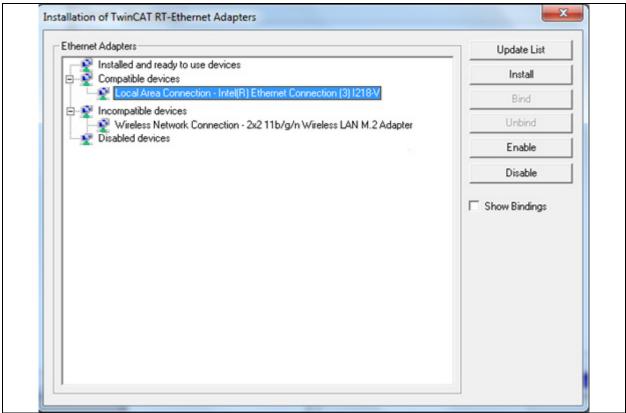

5. Once the TwinCAT driver is installed successfully, the driver is compatible with the TwinCAT master. The network adapter will then be moved to "Installed and ready to use devices" as displayed in

Figure A-4.

FIGURE A-4: INSTALLED AND READY TO USE DEVICES

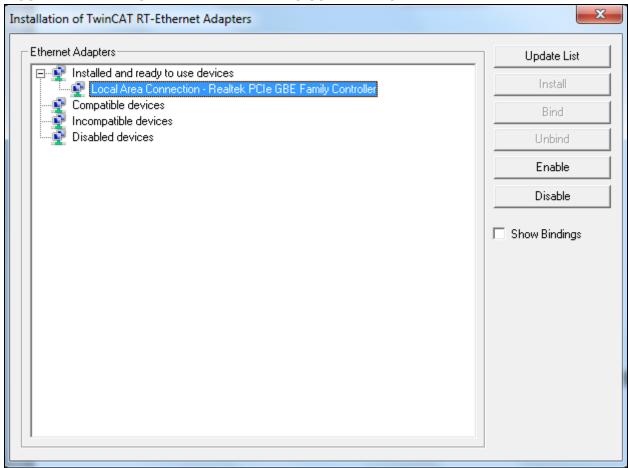

6. Go to the corresponding network adapter properties and then select TwinCAT drivers as displayed in Figure A-5 and Figure A-6.

FIGURE A-5: NETWORK ADAPTER PROPERTIES MENU

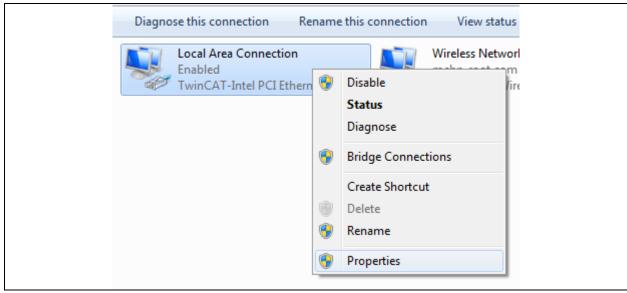

**FIGURE A-6: LOCAL AREA CONNECTION PROPERTIES** 

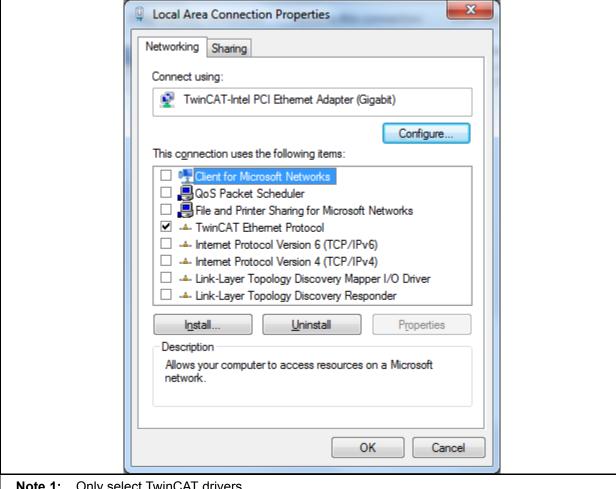

Note 1: Only select TwinCAT drivers.

If TwinCAT cannot find the EtherCAT slaves after following the steps in **Appendix** C. "Scanning EtherCAT Slaves", restart the computer and attempt to scan again.

## **Appendix B. EEPROM Programming**

#### **B.1 INTRODUCTION**

This appendix shows how to program EEPROM.

#### **B.1.1 EEPROM Programming**

To program EEPROM:

1. After a successful scan, click the "Device 2 (EtherCAT)" drop-down bar from the Solution Explorer of the TwinCAT tool, as displayed in Figure B-1.

The TwinCAT Explorer window displays.

#### FIGURE B-1: DEVICE 2 (ETHERCAT)

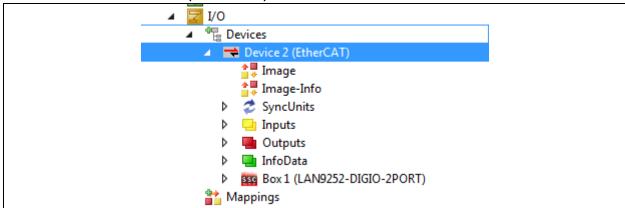

- 2. Click the **Online** tab in the TwinCAT project window.
- 3. Right-click the LAN9252 listing and select "EEPROM Update" from the contextual menu, as displayed in Figure B-2.

The Write EEPROM window displays.

FIGURE B-2: EEPROM UPDATE

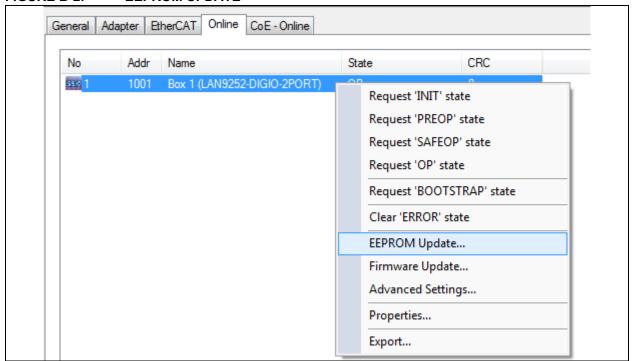

4. Select the corresponding EEPROM configuration and then click **OK** to initiate EEPROM programming.

For example, Figure B-3 shows LAN9252 one of DIGIO configuration is selected for EEPROM programming in the TwinCAT.

FIGURE B-3: WRITE EEPROM DIALOG

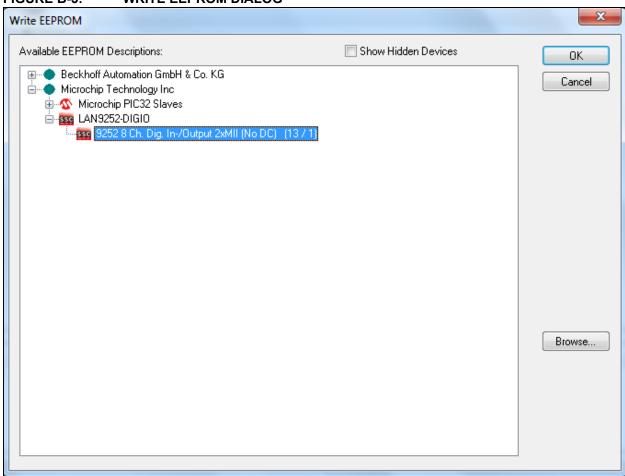

| F۱ | /R-I         | N9252 | -3POI  | ST Oil        | ıick 🧐 | Start | Guide |
|----|--------------|-------|--------|---------------|--------|-------|-------|
| -  | <i>,</i> D-I | 4323Z | -3F OI | <b>11 G</b> U | IICA 1 | Stait | Guiue |

NOTES:

## **Appendix C. Scanning EtherCAT Slaves**

#### C.1 INTRODUCTION

This appendix shows how to scan EtherCAT Slaves.

#### C.1.1 Scanning EtherCAT Slaves

To scan EtherCAT slaves:

- Connect Port 0 of the device to master using RJ45 Ethernet cable, and then power up the board.
   The Link/Act LED should be ON at Port 0 when the cable is present. If the Link/Act LED is not ON, it indicates there is an issue with the connection or cable.
- 2. If any devices are present, delete them accordingly by right-clicking the device and selecting Remove, as displayed in Figure C-1.

FIGURE C-1: REMOVE DEVICE

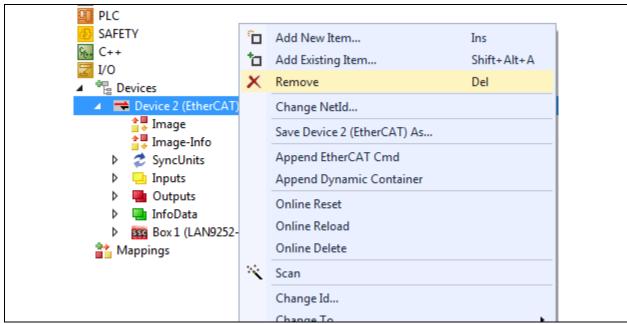

3. Scan for EtherCAT slave devices by right-clicking Devices under I/O and then selecting Scan, as displayed in Figure C-2.

FIGURE C-2: SCAN DEVICES MENU

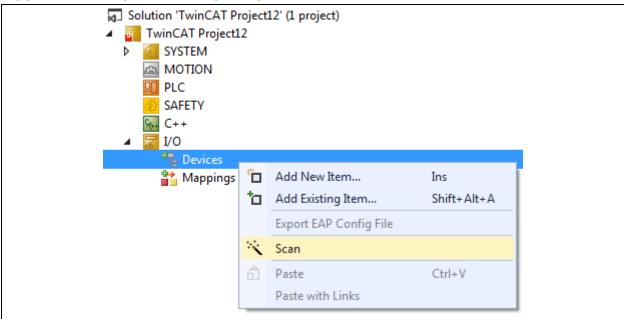

4. Click OK to continue scanning, as in Figure C-3.

FIGURE C-3: DEVICE DIALOG

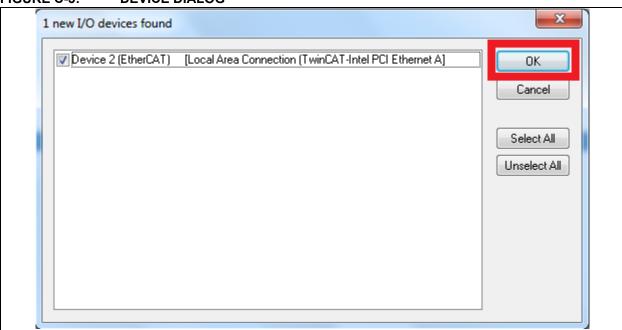

If the check box is not checked, as displayed in Figure C-4, then either the device is not functional or driver is not installed properly.

FIGURE C-4: DEVICE DIALOG, UNCHECKED

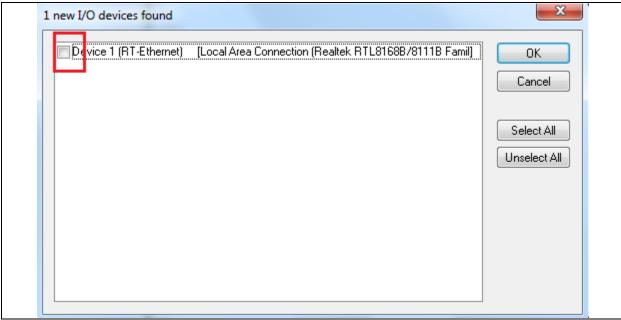

5. Click **Yes** as displayed in Figure C-5 to scan for boxes.

#### FIGURE C-5: CONFIRMATION DIALOG

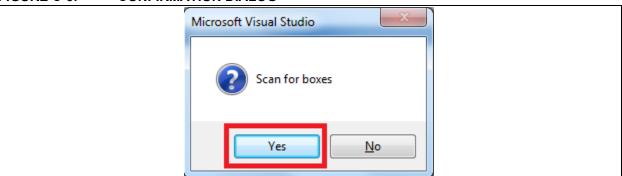

The device list displays, as in Figure C-6.

#### FIGURE C-6: DEVICE LIST

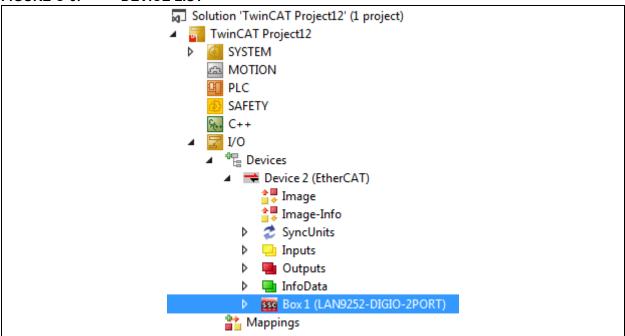

6. After a successful scan, there will be an activity on Link/Act LED at Port 0.

## **Appendix D. Generating SSC Files**

#### **D.1 INTRODUCTION**

This appendix shows how to generate SSC files.

#### D.1.1 Generating SSC Files

To generate SSC files:

1. Start the SSC Tool from the Windows Start menu, as displayed in Figure D-1.

#### FIGURE D-1: SSC TOOL

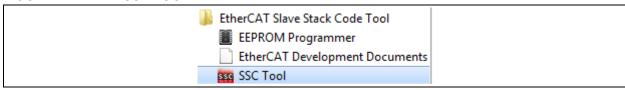

2. From the menu bar, click *File>New*, as displayed in Figure D-2.

#### FIGURE D-2: NEW ETHERCAT SLAVE

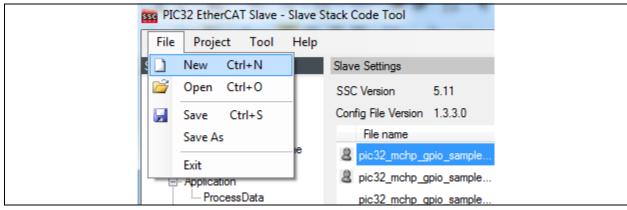

3. Click Import to import the SSC Tool configuration file Microchip EVB-LAN9252-3PORT-SSC-CONFIG.xml from the directory {SDK\_INSTALL\_PATH} / EVB-LAN9252\_SDK\_VX.X\EVB-LAN9252-3PORT\_PIC32\_SDK\_VX.X / as displayed in Figure D-3.

FIGURE D-3: IMPORT PROJECT

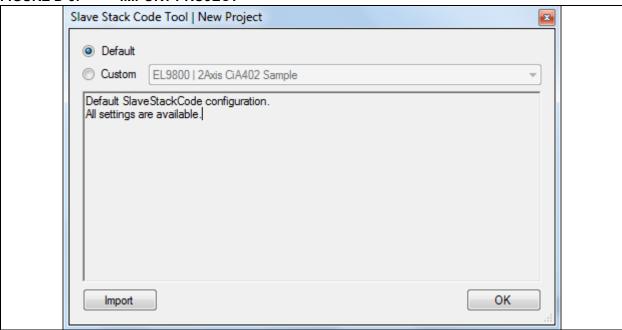

- 4. After selecting the file, click **Open** to import the SSC Tool configuration file.
- 5. Once imported, check the "Custom" drop-down box, select "Microchip-EVB-LAN9252-3PORT" configuration, as displayed in Figure D-4.
- 6. Click OK.

#### FIGURE D-4: CUSTOM SSC FILE SELECTED

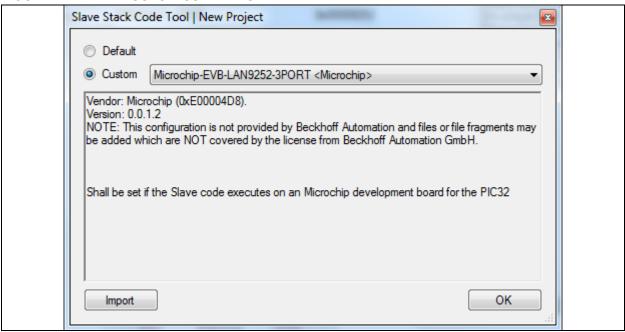

7. All listed parameters under the **Slave Information** tab can be changed as displayed in Figure D-5.

**Note:** By default, SDK ESI files have an object configuration with Microchip Vendor ID.

FIGURE D-5: SLAVE SETTINGS

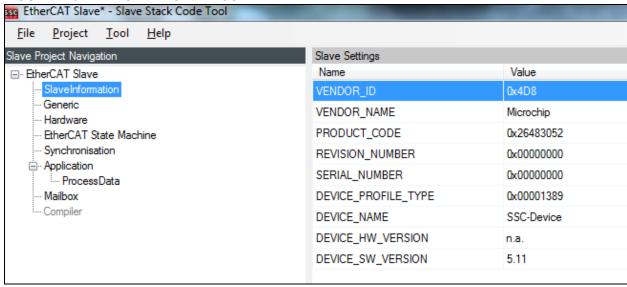

8. Click <u>Tool>Application>Import</u> from the menu bar, as displayed in Figure D-6.

#### FIGURE D-6: IMPORT MENU

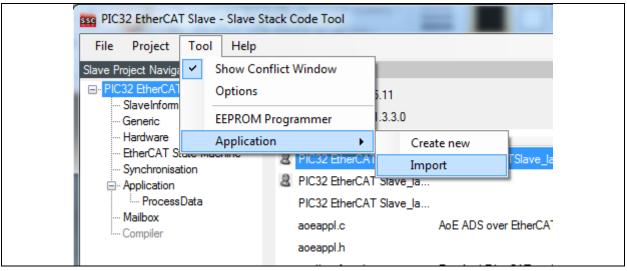

9. Select the file pic32\_mchp\_gpio\_sample\_app.xlsx which can be found in the directory {SDK\_INSTALL\_PATH}/EVB-LAN9252\_SDK\_VX.X\EVB-LAN9252-3PORT\_PIC32\_SDK\_VX.X/. pic32\_mchp\_gpio\_sample\_app.xlsx is an object file which contains the information about application objects information.

Once the file is selected, status message displays, as in Figure D-7.

FIGURE D-7: STATUS MESSAGE

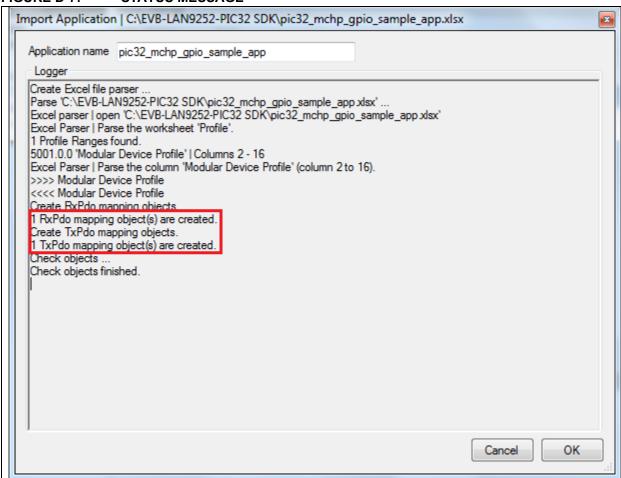

- 10. Click **OK** to continue.
- 11. Click the "Project" drop-down menu in the tool bar and select Create New Slave Files.

The Create new Slave Files window displays, as in Figure D-8.

Create new Slave Files Project File \$PROJECT\_FILE\_PATH Source Folder \$SRC\_FILE\_PATH/src Change \$ESI\_FILE\_PATH ESI File Change Doc Folder Change Progress Cancel Start **Note:** The above values signify the following: - \$PROJECT FILE PATH - The location where the SSC project file is saved. - \$SRC FILE PATH - Default path is \$PROJECT FILE PATH. It can be changed by clicking its

#### FIGURE D-8: CREATE NEW SLAVE FILES

- \$SRC\_FILE\_PATH Default path is \$PROJECT\_FILE\_PATH. It can be changed by clicking its corresponding Change button.
- \$ESI\_FILE\_PATH Default path is \$PROJECT\_FILE\_PATH. It can be changed by clicking its corresponding Change button.
- 12. Click **Start** to create a new project file, Src folder, and ESI file (Slave Information file) in the desired directory path.
  - A pop-up window displays to indicate that the files have been successfully created.
- 13. Click **OK** to continue.
  - Along with generated new slave files, ESI file (.xml file) also will be generated. This ESI file will have information about new Vendor ID and object configuration.
- 14. Program this ESI file into EEPROM, as mentioned in Appendix B. "EEPROM Programming".
- 15. Replace generated application files with SDK application files as displayed in Figure D-9. SDK Application files can be found under ./Common directory.

FIGURE D-9: SDK APPLICATION FILES

| 4/22/2015 3:07 PM | C Source                               | 26 KB             |
|-------------------|----------------------------------------|-------------------|
|                   |                                        | 20 KB             |
| 4/21/2015 6:45 PM | C/C++ Header                           | 9 KB              |
| 6/24/2015 5:06 PM | C Source                               | 13 KB             |
| 6/24/2015 5:06 PM | C/C++ Header                           | 2 KB              |
| 6/24/2015 5:06 PM | C/C++ Header                           | 9 KB              |
|                   | 5/24/2015 5:06 PM<br>5/24/2015 5:06 PM | 5/24/2015 5:06 PM |

**Note:** Application files would be named as pic32\_mchp\_gpio\_sample\_app as in Figure D-10. This is because in this demo, input object file is given as pic32\_mchp\_gpio\_sample\_app.xlsx as provided in step 2.

#### FIGURE D-10: APPLICATION FILES

| 6/24/2015 5:06 PM | C/C++ Header                                                                                                    | 30 KB             |
|-------------------|----------------------------------------------------------------------------------------------------|-------------------|
| 6/24/2015 5:06 PM | C Source                                                                                                    | 10 KB             |
| 6/24/2015 5:06 PM | C/C++ Header                                                                                                    | 5 KB              |
| 6/24/2015 5:06 PM | C Source                                                                                                    | 11 KB             |
| 6/24/2015 5:06 PM | C/C++ Header                                                                                                    | 10 KB             |
| 6/24/2015 5:06 PM | C/C++ Header                                                                                                    | 13 KB             |
| 6/24/2015 5:06 PM | C Source                                                                                                    | 11 KB             |
| 6/24/2015 5:06 PM | C/C++ Header                                                                                                    | 2 KB              |
| 6/24/2015 5:06 PM | C Source                                                                                                    | 39 KB             |
| 6/24/2015 5:06 PM | C/C++ Header                                                                                                    | 9 KB              |
| 6/24/2015 5:06 PM | C Source                                                                                                    | 74 KB             |
| 6/24/2015 5:06 PM | C/C++ Header                                                                                                    | 15 KB             |
| 6/24/2015 5:06 PM | C Source                                                                                                    | 13 KB             |
| 6/24/2015 5:06 PM | C/C++ Header                                                                                                    | 2 KB              |
| 6/24/2015 5:06 PM | C/C++ Header                                                                                                    | 9 KB              |
| 6/24/2015 5:06 PM | XML Document                                                                                                    | 42 KB             |
| 6/24/2015 5:06 PM | C Source                                                                                                    | 60 KB             |
| 6/24/2015 5:06 PM | C/C++ Header                                                                                                    | 33 KB             |
|                   | 6/24/2015 5:06 PM<br>6/24/2015 5:06 PM<br>6/24/2015 5:06 PM | 6/24/2015 5:06 PM |

- 16. Browse to the directory where the new files were created, as shown in the example:
  - Src (Folder): This folder contains the Beckhoff Slave Stack code.
  - Microchip PIC32 Slaves (ESP): This is the SSC Tool project file.
- Microchip PIC32 Slaves (XML): This is the EtherCAT slave information file that must be used as an input to the EtherCAT master tool to configure EtherCAT slave controllers.
- 17. Copy all the files inside the Src folder to the following directory:

```
{SDK INSTALL PATH}/EVB-LAN9252-3PORT PIC32 SDK VX.X/SSC/Common
```

#### D.1.1.1 WHY REPLACE IS REQUIRED

Generated application files will not have the code for accessing the GPIO lines. GPIO support is provided in delivered SDK application files. Hence, the replace is required to get the demo application.

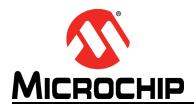

## Appendix E. Compiling and Programming SoC Firmware

#### E.1 INTRODUCTION

This appendix shows how to compile and program SoC firmware.

#### E.1.1 Compiling and Programming SoC Firmware

To compile and program SoC firmware:

- 1. Open the MPLAB® IDE and import the SSC project.

  The MPLAB project file is located under {SDK\_INSTALL\_-PATH}/EVB-LAN9252-3PORT\_PIC32\_SDK\_VX.X/SSC/.
- 2. Compile the source code as displayed in Figure E-1.

#### FIGURE E-1: SOURCE CODE

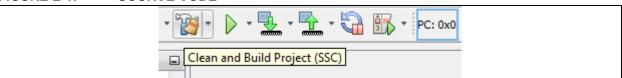

If the compilation is successful, the output window will display "BUILD SUCCESSFUL" as in Figure E-2.

#### FIGURE E-2: BUILD SUCCESSFUL

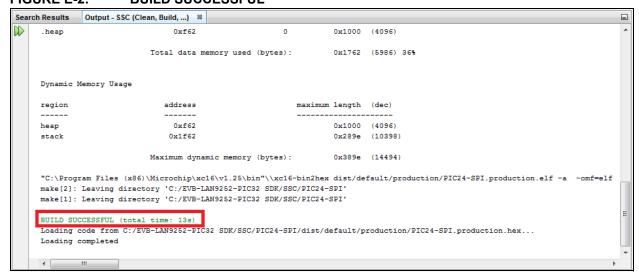

Before initiating the firmware download, ensure the debugger/programmer is connected to the EVB's JTAG pins.

Note: This demo project is debugged with the PICkit 3 In-Circuit debugger/programmer.

4. To program the PIC32 SoC, click the **Make and Program Device Main Project** button, as displayed in Figure E-3.

#### FIGURE E-3: MAKE AND PROGRAM DEVICE MAIN PROJECT BUTTON

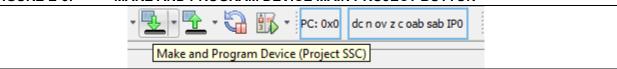

5. To debug the PIC32 SoC, click the **Debug Main Project** button, as displayed in Figure E-4.

#### FIGURE E-4: DEBUG MAIN PROJECT

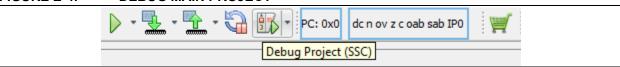

## **Appendix F. Programming PIC32 Firmware Using Pre-Built Binaries**

#### F.1 INTRODUCTION

This appendix shows how to program PIC32 firmware.

#### F.1.1 Programming PIC32 Firmware Using Pre-Built Binaries

Follow these steps to program the PIC32 firmware using pre-built binaries:

1. Download and install MPLAB IPE Vx.xx from the following link: http://microchip.wikidot.com/ipe:installation

**Note:** x.xx denotes the version number of the MPLAB IPE.

- 2. Before initiating the firmware download, ensure the debugger/programmer is connected to the EVB's JTAG pins.
- 3. Open the MPLAB IPE.

The window displays as in Figure F-1.

FIGURE F-1: MPLAB IPE

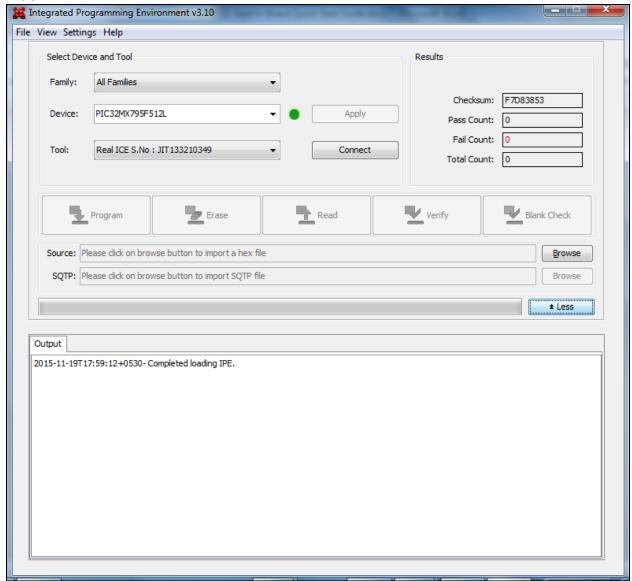

- 4. Select the corresponding device from the "Device" drop-down box and then click **Apply**.
- 5. Select the debugger/programmer from the "Tool" drop-down box and then click **Connect**.
- 6. From "Source," click **Browse** and select the hex files which can be found in the Binaries directory of EVB-LAN9252-3PORT PIC32 SDK VX.X.
- 7. Once the hex files are loaded, click **Program**.

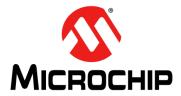

#### **Worldwide Sales and Service**

#### **AMERICAS**

Corporate Office 2355 West Chandler Blvd. Chandler, AZ 85224-6199 Tel: 480-792-7200

Tel: 480-792-7200 Fax: 480-792-7277 Technical Support:

http://www.microchip.com/ support

Web Address: www.microchip.com

Atlanta

Duluth, GA Tel: 678-957-9614 Fax: 678-957-1455

**Austin, TX** Tel: 512-257-3370

Boston

Westborough, MA Tel: 774-760-0087 Fax: 774-760-0088

Chicago Itasca, IL

Tel: 630-285-0071 Fax: 630-285-0075

Cleveland

Independence, OH Tel: 216-447-0464 Fax: 216-447-0643

**Dallas** 

Addison, TX Tel: 972-818-7423 Fax: 972-818-2924

**Detroit** Novi, MI

Tel: 248-848-4000

Houston, TX

Tel: 281-894-5983 Indianapolis

Noblesville, IN Tel: 317-773-8323 Fax: 317-773-5453

Los Angeles

Mission Viejo, CA Tel: 949-462-9523 Fax: 949-462-9608

New York, NY Tel: 631-435-6000

San Jose, CA Tel: 408-735-9110

**Canada - Toronto** Tel: 905-673-0699 Fax: 905-673-6509

#### ASIA/PACIFIC

Asia Pacific Office

Suites 3707-14, 37th Floor Tower 6, The Gateway Harbour City, Kowloon

Hong Kong

Tel: 852-2943-5100 Fax: 852-2401-3431

Australia - Sydney

Tel: 61-2-9868-6733 Fax: 61-2-9868-6755

China - Beijing

Tel: 86-10-8569-7000 Fax: 86-10-8528-2104

**China - Chengdu** Tel: 86-28-8665-5511

Fax: 86-28-8665-7889 China - Chongging

Tel: 86-23-8980-9588 Fax: 86-23-8980-9500

**China - Dongguan** Tel: 86-769-8702-9880

**China - Hangzhou** Tel: 86-571-8792-8115 Fax: 86-571-8792-8116

China - Hong Kong SAR Tel: 852-2943-5100

Fax: 852-2401-3431

China - Nanjing
Tel: 86-25-8473-2460

Tel: 86-25-8473-2460 Fax: 86-25-8473-2470

**China - Qingdao** Tel: 86-532-8502-7355 Fax: 86-532-8502-7205

China - Shanghai Tel: 86-21-5407-5533

Tel: 86-21-5407-5533 Fax: 86-21-5407-5066

**China - Shenyang** Tel: 86-24-2334-2829 Fax: 86-24-2334-2393

**China - Shenzhen** Tel: 86-755-8864-2200

Tel: 86-755-8864-2200 Fax: 86-755-8203-1760

**China - Wuhan** Tel: 86-27-5980-5300 Fax: 86-27-5980-5118

**China - Xian** Tel: 86-29-8833-7252 Fax: 86-29-8833-7256

#### ASIA/PACIFIC

China - Xiamen

Tel: 86-592-2388138 Fax: 86-592-2388130

China - Zhuhai

Tel: 86-756-3210040 Fax: 86-756-3210049

India - Bangalore

Tel: 91-80-3090-4444 Fax: 91-80-3090-4123

India - New Delhi

Tel: 91-11-4160-8631 Fax: 91-11-4160-8632

India - Pune

Tel: 91-20-3019-1500

**Japan - Osaka** Tel: 81-6-6152-7160 Fax: 81-6-6152-9310

**Japan - Tokyo** Tel: 81-3-6880- 3770

Fax: 81-3-6880-3771

**Korea - Daegu** Tel: 82-53-744-4301

Fax: 82-53-744-4302 Korea - Seoul

Tel: 82-2-554-7200 Fax: 82-2-558-5932 or 82-2-558-5934

Malaysia - Kuala Lumpur Tel: 60-3-6201-9857

Fax: 60-3-6201-9859

Malaysia - Penang Tel: 60-4-227-8870 Fax: 60-4-227-4068

Philippines - Manila

Tel: 63-2-634-9065 Fax: 63-2-634-9069

Singapore

Tel: 65-6334-8870 Fax: 65-6334-8850

**Taiwan - Hsin Chu** Tel: 886-3-5778-366

Fax: 886-3-5770-955

Taiwan - Kaohsiung Tel: 886-7-213-7828

**Taiwan - Taipei** Tel: 886-2-2508-8600 Fax: 886-2-2508-0102

**Thailand - Bangkok** Tel: 66-2-694-1351 Fax: 66-2-694-1350

#### **EUROPE**

Austria - Wels

Tel: 43-7242-2244-39 Fax: 43-7242-2244-393

Denmark - Copenhagen

Tel: 45-4450-2828 Fax: 45-4485-2829

France - Paris

Tel: 33-1-69-53-63-20 Fax: 33-1-69-30-90-79

Germany - Dusseldorf Tel: 49-2129-3766400

Germany - Karlsruhe Tel: 49-721-625370

**Germany - Munich** Tel: 49-89-627-144-0

Fax: 49-89-627-144-44 Italy - Milan

Tel: 39-0331-742611 Fax: 39-0331-466781

Italy - Venice Tel: 39-049-7625286

Netherlands - Drunen Tel: 31-416-690399

Fax: 31-416-690340

Poland - Warsaw Tel: 48-22-3325737

Spain - Madrid

Tel: 34-91-708-08-90 Fax: 34-91-708-08-91

Sweden - Stockholm Tel: 46-8-5090-4654

**UK - Wokingham** Tel: 44-118-921-5800 Fax: 44-118-921-5820

07/14/15

### **X-ON Electronics**

Largest Supplier of Electrical and Electronic Components

Click to view similar products for Ethernet Development Tools category:

Click to view products by Microchip manufacturer:

Other Similar products are found below:

KSZ8863FLL-EVAL KSZ8873MLL-EVAL PD-IM-7648M PD-IM-7648T4 PD70101EVB15F-12 PD70101EVB6F PD70211EVB50FW-5
PD70211EVB72FW-12 EV44F42A WIZ550S2E-232-EVB DFR0272 A000024 DFR0125 UKIT-006GP UKIT-003FE UKIT-002GB UKIT-001FE EVB-KSZ9477 OM-E-ETH DP83867ERGZ-R-EVM UP-POE-A20-0001 2971 3785 ASX00006 ASX00021 ASX00026 XTIB-E
ESP32-ETHERNET-KIT-VE EVB-KSZ9897-1 KSZ9031MNX-EVAL AC164121 AC164132 AC320004-5 AC320004-6 AC320004-7
DM320114 DM990004 EV02N47A EV44C93A EV57N07A EVB-KSZ8563 EVB-KSZ9477-1 EVB-KSZ9893 EVB-LAN7430 EVB-LAN7431-EDS EVB-LAN7800LC-1 EVB-LAN7850 EVB-LAN9252-3PORT EVB-LAN9252-ADD-ON EVB-LAN9252-DIGIO